# **®YAMAHA Tyros4** 随机附赠光盘

## 安装指南

## 特别注意事项

- 本软件及安装指南版权归 Yamaha 公司所有。
- 本软件及指南的使用需遵循 "软件许可协议",购买者如果拆开软件包装,即表明完全同意该协议的各项条款。(在 安装应用程序之前,请仔细阅读本书末尾的"协议"。)
- 无制造商的书面许可严禁以任何方式复制软件或本指南之整体或部分。
- Yamaha 不承担有关软件及文件使用的责任或担保,对使用本说明书及软件的后果不负责任。
- 除个人用途以外,严禁复制任何市场有售的音乐数据 (包括但不仅限于 MIDI 数据和 / 或音频数据)。
- 本光盘包含软件不能用于音频/视频设备 (CD 播放器、 DVD 播放器等等)。请勿尝试在计算机之外的设备上使用本 光盘。
- 本安装指南中所使用的公司名和产品名都是各自所有者的商标或注册商标。
- Windows 是 Microsoft® Corporation 在美国及其它国家的注册商标。
- 本软件 (如 USB-MIDI 驱动程序)随时可能会修改和更新,如确有改动,恕不事先通知。请定期访问以下网站,以 检查并下载最新版软件。 http://music-tyros.com/
- 应用程序及系统软件的未来升级和规格及功能的任何变更将另行通知。

## 关于光盘的重要通知

## 数据类型

本光盘包括应用程序软件。有关软件安装说明,请参[见第](#page-2-0) 3 页。

**△ 小心** 

本 **CD-ROM** 不能用于音频/视频设备 (**CD** 播放器、 **DVD** 播放器等等)。请勿尝试在计算机之外的设备上使用 本光盘。

## 操作系统 (OS)

本附带光盘中的应用程序为用于 Windows 操作系统的版本。

### 光盘安装步骤

拆开软件包装密封之前,请仔细阅读本指南最后的软件许可协议。

#### 1 核对系统要求,确认软件可以在您的计算机上运行 (第 **3** [页](#page-2-1))。

2 将附带光盘插入光驱。

#### 8 将乐器连接到计算机。

请参阅本乐器的使用说明书。

4 将 **USB-MIDI** 驱动程序安装到计算机上 [\(第](#page-2-2) **3** 页)。

5 安装 **Voice Editor** (音色编辑器)软件 [\(第](#page-3-0) **4** 页)。

#### 6 启动音色编辑器。

有关随后操作,请参见音色编辑器的使用说明书 (PDF 手册)。 如果在驱动程序安装过程中出现问题,请参见第 5 [页的 "故障排除"。](#page-4-0)

若要查看 PDF 文件,必须在您的计算机上安装 Adobe Reader。 ⌞如果您没有 Adobe Reader, 可以按下列 URL 从 Adobe 网站下载应用程序: http://www.adobe.com

## CD-ROM 目录

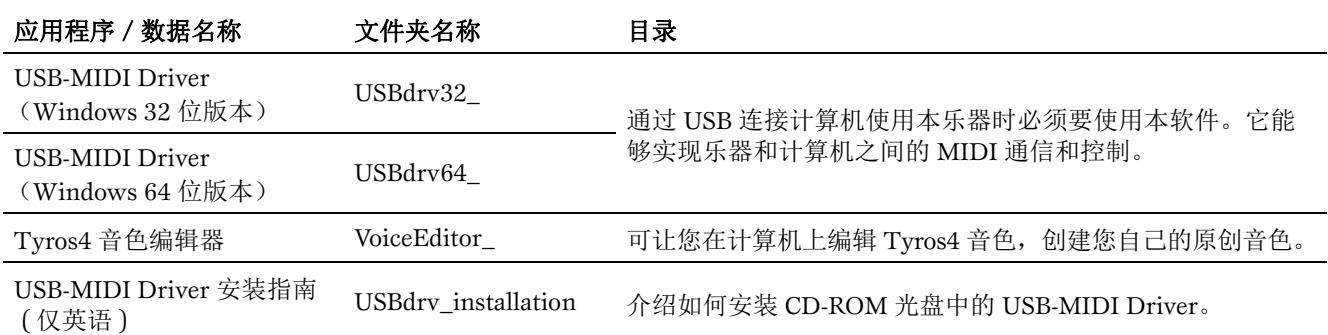

\* 另外, 在 CD-ROM 中有一个 HTML 文件。如果计算机已经连接到 Internet, 可以双击 "clickme.html"访问 Tyros4 的专用网站。

## <span id="page-2-1"></span>最低系统要求

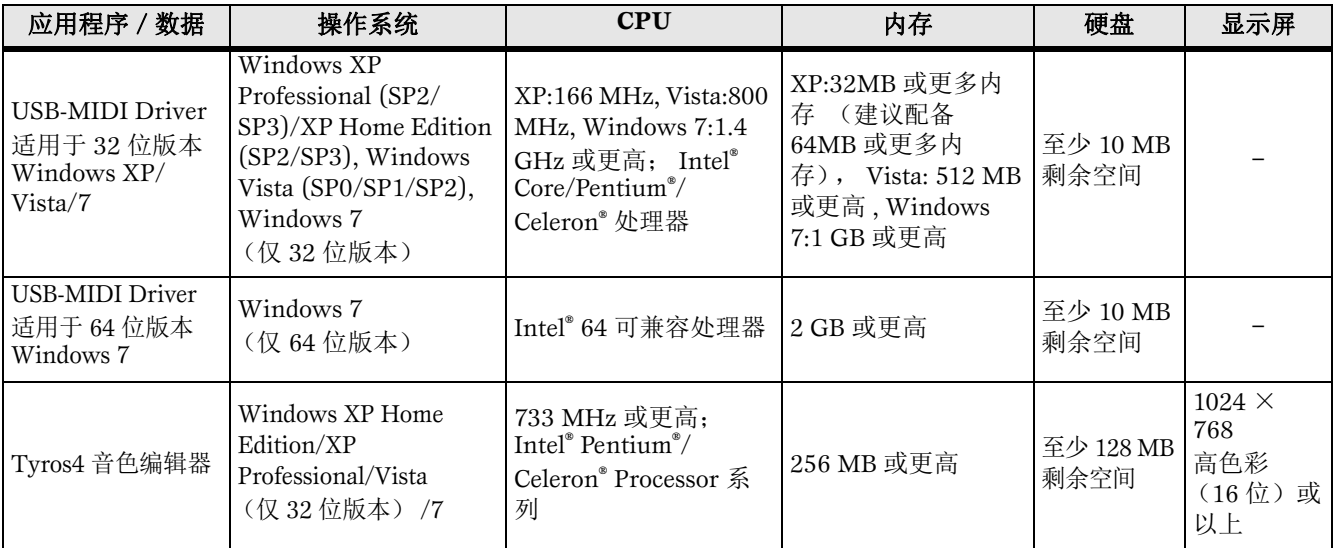

## <span id="page-2-0"></span>软件安装

### <span id="page-2-2"></span>USB-MIDI 驱动程序

**• • • • • • • • • • • • • • • • • • • • • • • • • • • • • • • • • • • • • • • • • • • • • • • • • • • • • • • • • • • • • • • • • • • • • • • • • • • • • • • • • • • • • • • • • • • • • • • • • • • • • • • • • • • • • • • • •**  要通过 USB 连接从计算机上操作乐器,您需要安装适当的驱动程序软件。 USB-MIDI 驱动程序是一种可通过 USB 电缆在音序软件和乐器之间来回传输 MIDI 数据的程序。

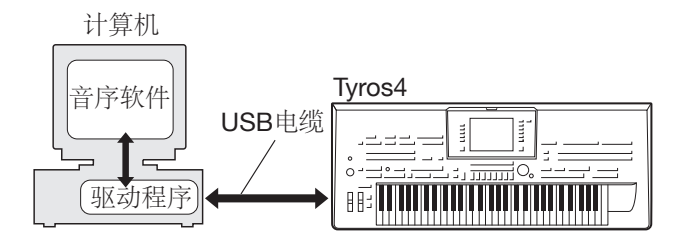

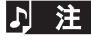

注 有关 USB-MIDI 驱动程序的最新消息,请参见以下 URL 中的 Yamaha 下载页: http://music-tyros.com/

检查要使用的光驱的驱动器名称 (D:、 E:、 Q: 等)。驱动器名称显示在 "我的电脑"文件夹中的光盘图标旁边。 CD-ROM 驱动器的根目录分别是 D:\、 E:\ 或 Q:\。

#### ■ 安装 / 升级 USB-MIDI 驱动程序

#### 1 从计算机上断开除了鼠标和键盘之外的所有 **USB** 设备。

- 2 启动计算机,并使用管理员帐户登录到 **Windows**。 关闭所有打开的应用程序和窗口。
- 6 将随机附赠光盘插入计算机的光驱。

#### 4 关闭乐器的电源。

5 请使用标准 **MIDI** 线缆,将计算机上的 **USB** 接口连接 到 **MIDI** 设备上的 **USB TO HOST** 端口 。

注 不要用 USB 路由器连接多个 USB 设备。

<mark>注</mark> <mark>如要同时连接多个 USB 设备,请将所有设备</mark> 连接到计算机并全部打开它们的电源,然后 执行下列安装步骤。

#### 6 打开设备的电源。

#### 7 当出现 "**Found New Hardware Wizard**"(找到新 的硬件向导)窗口时,单击 **[Cancel]** (取消)。

注 <mark>同一台计算机上,可能需要几分钟才能出现该</mark> 画面。

注 <mark>该窗口不会出现在 Windows 7 操作系统上。</mark> 出现 "Device driver software was not successfully installed."(设备的驱动软件没 有成功安装)提示时,继续进行安装操作。

注 <mark>如果从前一版本升级 USB-MIDI 驱动时,该画</mark> 面也不会出现。继续安装操作。

#### 3 从"我的电脑" ——光盘驱动器文件夹中, 双击 "**setup.exe**"。

- 注  $\bullet$  仅限 32 位版本 Windows XP/Vista/7: "USBdrv32\_"
	- 仅限 64 位版本 Windows 7:"USBdrv64\_"
	- \*选择 [Start] (开始)菜单 <sup>→</sup> [Control Panel] (控制面板)<sup>→</sup> [System] (系统),以便进 行系统检查。
- 9"**File Download**"(文件下载)窗口出现时,单击 **[Run]** (运行)或 **[Open]** (打开)。

"Preparing to install"(准备安装)窗口出现。结束本 操作后,下一个窗口将出现。

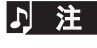

注 旧现在该窗口中的信息根据您所使用浏览器的 不同可能稍有不同。

注 | (Windows XP) 如果出现 "Security Warning"(安全警告)窗口,请单击 [Run] (运行)。

注 (Windows Vista/7) 如果出现"User Account Control"(用户帐户控制)窗口,请 单击 [Continue] (继续)或 [Yes] (是)。

) 当 "**Welcome to the InstallShield Wizard for Yamaha USB-MIDI Driver**"(欢迎进入雅马哈 **USB-MIDI** 驱动安装向导)窗口出现,单击 **[Next]** (下一 步)。

如果安装过程中出现下列警示信息,单击 [Yes] (是)、 [Continue Anyway] (忽略)、或 [Install] (安装)。

#### Windows XP

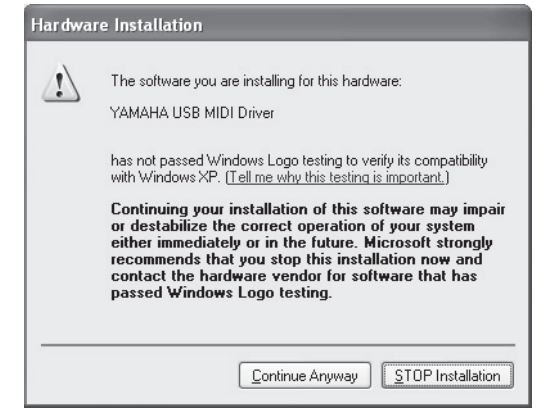

#### Windows Vista/7

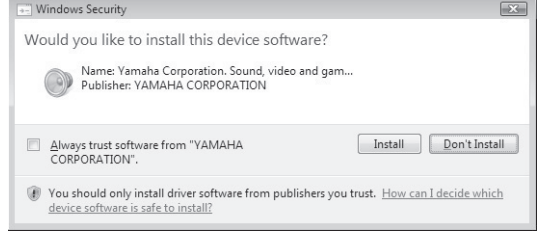

#### 1 提示信息出现,表明驱动程序已经成功安装,请单击 **[Finish]** (完成)。

注 同一台计算机上,可能需要几分钟才能出现该 画面。

#### @ 计算机上出现提示重启的窗口时,重启计算机。 按照屏幕提示重启计算机。

注 该显示画面在 Windows Vista/7 等操作系统中 不会出现,无需重启。

#### 检查驱动程序版本

打开 " 控制面板 "并双击 Yamaha USB-MIDI Driver 图 标。会出现一个窗口,窗口左下角会显示驱动程序版本。

#### <span id="page-3-0"></span>音色编辑器

**• • • • • • • • • • • • • • • • • • • • • • • • • • • • • • • • • • • • • • • • • • • • • • • • • • • • • • •**  安装完音色编辑器后,可以使用计算机编辑 Tyros4 的音 色。

#### 1 双击 **CD-ROM** 中的 "**VoiceEditor\_**"文件夹。 此时将显示文件 "Setup.exe"。

2 双击 "**Setup.exe**"文件。 此时将显示安装对话框。

#### 3 按照屏幕上的指示进行安装。

有关随后操作,请参见音色编辑器的 PDF 使用说明书。

#### <span id="page-4-0"></span>驱动程序无法安装。

- **USB** 电缆是否已正确连接?
	- → 检查 USB 线缆连接。
	- → 断开 USB 线缆, 然后重新接好。

#### **•** 计算机是否已启用 **USB** 功能?

- → 第一次将本乐器连接到计算机时,如果未出现 "Add (Found) New Hardware Wizard"(添加 (发现) 新硬件向导)或 "Found New Hardware"(发现新硬件)窗口,则表示计算机可 能已禁用 USB 功能。此时请执行以下步骤。
- 1 选择[控制面板]\*→ [系统] → [硬件] → [设备管理器] (对于 Windows XP),或选择 [ 控制面板 ]\* → [ 设 备管理器 ] (对于 Windows Vista/7)。 \* 仅限于经典视图。
- 2 确定在通用串行总线控制器或USB Root Hub中未出 现"!"或"x"标记。如果看到"!"或"x"标 志,则说明 USB 控制器被禁用。

#### **•** 是否注册了任何未知设备?

- → 如果驱动程序安装失败,本乐器会被标记为 "Unknown device"(未知设备),此时将无法安 装驱动程序。按照以下步骤删除 "Unknown device"(未知设备)。
	- 1 选择[控制面板]\* → [系统] → [硬件] → [设备管理器]  $(\overline{x}) + \overline{y}$  Windows XP), 或选择 [ 控制面板 ]\* → [ 设 备管理器 ] (对于 Windows Vista/7)。 \* 仅限于经典视图。
- 2 查找菜单依类型排序设备中的其它设备。
- 3 如果找到其它设备,双击将目录树扩展搜索未知设 备。如果找到,选择并单击 [ 删除 ] 按钮。
- 4 从乐器上拔下 USB 线缆,然后再次连接。
- 5 再安装一次驱动程序。(请参见[第](#page-2-0) 3 页。)

#### 通过 USB 从计算机控制本乐器时, 乐器不能正常使用, 或 听不到任何声音。

- 是否安装了驱动程序 (第 **3** [页\)](#page-2-2)?
- **USB** 电缆是否已正确连接?
- 乐器、播放设备及应用程序的音量设置是否设置到适当 的水平?
- 在音序软件中是否选择了适当的端口?
- 是否使用最新的 **USB-MIDI** 驱动程序? 可以从网站 [\(第](#page-2-2) **3** 页)上下载最新驱动程序。

#### 播放响应有些慢。

- 计算机是否满足系统要求?
- 是否有任何其它应用程序或设备驱动程序正在运行?

#### 无法正确暂停或继续使用计算机。

**•** 请勿在 **MIDI** 应用程序正在运行时暂停计算机。

#### 如何删除驱动程序?

#### [Windows XP]

- 1 从计算机上断开除了鼠标和键盘之外的所有 USB 设 备。
- 2 启动计算机并登录到管理员帐户。
	- 退出所有正在运行的应用程序并关闭所有打开的窗 口。
- 3 在 [ 开始 ] 菜单中,选择( [ 设置 ] → )[ 控制面板 ] → [ 添加或删除程序 ] 显示添加或卸载程序的面板。
- 4 单击左上角的 "更改或删除程序",然后从右边区 域的列表中选定 "Yamaha USB-MIDI Driver"。
- 5 单击 [ 卸载 ]。 出现一个对话框。按照提示删除软件。

[Windows Vista/7]

- 1 从计算机上断开除了鼠标和键盘之外的所有 USB 设 备。
- 2 启动计算机并登录到管理员帐户。 退出所有正在运行的应用程序并关闭所有打开的窗 口。
- 3 从[开始]菜单中,选择[控制面板] → [出现和功能] 或 [ 卸载程序 ] 显示"Uninstall or change a program" (卸载或改变程序)窗口。
- 4 从列表中选择 "Yamaha USB-MIDI Driver"。

#### 5 单击 [ 卸载 ]。

如果出现 "User Account Control"(用户帐户控 制)窗口,请单击 [允许]或 [继续]。 出现一个对话框。按照提示删除软件。

# 注意软件许可协议

使用本软件前,请仔细阅读本软件许可协议 ("协议")。您仅允许根据本协议中的条款使用本软件。本协议为用户 (个人或法律实体)与 Yamaha 公司 ("Yamaha")之间的协议。 打开本包装的封装后表示您同意受本许可中条款的约束。如果您不同意这些条款,请不要安装、复制或以其它方式使用 本软件。

#### **1.** 使用许可及版权的授予

Yamaha 允许用户使用本协议中附带软件程序和数据 ( "软 件" ) 的一个副本。"软件"一词包括附带软件和数据的相 关升级。本软件的版权属于 Yamaha 和 / 或 Yamaha 的版 权所有者,并受相关版权法及所有适用条款的保护。只要 您拥有使用"软件"所创建数据的所有权,本"软件"将 继续保持受相关版权的保护。

- 用户可在一台计算机中使用本 "软件"。
- 用户可以只读格式复制一份 "软件"的副本用于备份 (如果在媒介上允许对 "软件"进行这样的备份)。在 备份副本中,用户必须复制在 "软件"正本中原有的 Yamaha 版权声明和其它专利图标。
- 用户可永久性地将 "软件"中的全部权利转让给第三 方,但不得保留任何副本,同时接受方必须阅读并同意 本协议的条款。

#### **2.** 限制

- 用户不得进行逆向工程、分解、反编译或以其他可能方 法来提取本"软件"的源代码。
- 用户不得复制、修订、更改、租赁或传播本 "软件" 之整体或部分,或从本 "软件"创建衍生作品。
- 用户不得将 "软件"从一台计算机以电子方式传输到 另一台计算机,或者在网络与其它计算机共享本"软 件"。
- 用户不得使用本"软件"传播非法数据或危害公共安 全的数据。
- 用户不得未经 Yamaha 公司的许可使用本 "软件"提供服 务。

受版权保护的数据,包括但不限于通过本 "软件"获得的 MIDI 乐曲数据,用户必须遵守下列限制。

- 未经版权所有者的许可,不得将通过本 "软件"获 得的数据用于商业用途。
- 未经版权所有者的许可,不得将通过本 "软件"获得 的数据进行复制、转让或传播,或者在公共场所为听众 演奏。
- 未经版权所有者的许可,不得解除使用本 "软件"获 得的数据中的加密或电子水印。

#### **3.** 条约终止

本协议自用户获得本 "软件"之日起生效,持续到协议终 止时为止。若违反任何版权法或本协议中条款,本授权协 议不经 Yamaha 通知立即自动终止。条约终止后,用户必 须立即销毁授权软件、相关的书面文件和所有的复印件。

#### **4.** 媒介的有限担保

对于在实际媒介上出售的"软件", Yamaha 担保, 记录 "软件"的实际媒介从购买收据副本上日期起十四 (14) 日内,在正常使用过程中没有材料和工艺上的缺陷。 Yamaha 所有责任和用户应得赔偿为: 如果有缺陷的媒介 凭收据副本在十四天之内返还给 Yamaha 或授权的 Yamaha 经销商,将负责更换有缺陷的媒介。 Yamaha 不负 责更换因意外、错误使用或错误应用造成的媒介损坏。在 法律允许的最大范围内, Yamaha 明确放弃任何对实际媒 介的暗示担保,包括针对特定目的的商销性和适用性的默 示担保。

#### **5.** 对软件的放弃担保

用户明确理解并同意自行承担使用"软件"的风险。 "软件"和相关文件以 "按原样"提供,无任何担保。无 论本协议中存在的任何其他条款, Yamaha 明确放弃所有 有关软件的明示或暗示担保,包括但不限于对某特定用途 的适销性、适合性的暗示担保,第三方权利不受侵犯的担 保。特别是,但不仅限于上述担保, Yamaha 不担保软件 会满足用户要求,或软件的运行不会中断或不发生错误, 或软件中的缺陷会被更正等。

#### **6.** 责任范围

Yamaha 的全部义务为根据此协议中的条款允许使用软 件。在其他任何情况下,即使 Yamaha 或授权经销商已知 可能存在此类损害, Yamaha 对用户或任何其他人使用本 "软件"所造成的损害不承担任何责任,包括但不限于任 何直接、间接、偶然或由此引起的损害、费用、利益损 失、数据损失或其他由于本软件之使用、误用或无能力使 用而引起的损害。在任何情况下, Yamaha 对所有损害、 损失和诉讼 (无论是在合同、民事侵权行为或其它)的全 部责任不会超过用户购买本"软件"所支付的金额。

### **7.** 第三方软件

本 "软件"中可能 附带了第三方软件和数据 ("第三方软 件")。如果 Yamaha 在本 "软件"中附带的书面材料或 电子数据,将这些软件和数据认定为"第三方软件",用 户必须了解并同意遵守 "第三方软件"中所附带协议的条 款并且"第三方软件"方将负责使用"第三方软件"相 关或造成的任何担保或责任。 Yamaha 不对 "第三方软 件"的任何方式或用户相关使用负责。

- Yamaha 不提供对 "第三方软件"的明示担保。另外, Yamaha 明确放弃所有暗示担保,包括但不限于对 "第 三方软件"有关某特定用途的商销性和适用性的暗示担 保。
- Yamaha 不对用户提供有关 "第三方软件"的任何服务 或维修。
- Yamaha 对用户或任何其他人使用 "第三方软件"所造 成的损害不承担任何责任,包括但不限于任何直接、间 接或偶发的伤害、费用、利益损失、数据损失或其他由 于 "第三方软件"之使用、误用或无能力使用而引起 的损害。

#### **8.** 概括

本协议应依据日本法律解释,无须参考冲突的法律原理。 任何纠纷或诉讼将在日本东京区法庭进行听证。如果管辖 的司法机构发现本协议的任何部分因某种原因无法执行, 本协议的其余部分将继续保持全部效力。

#### **9.** 完整协议

本协议构成相关方之间关于使用 "软件"和相关书面材料 的完整协议,取代全部先前的或同时期的、书面或口头 的、有关本协议主题的谅解或协议。若无 Yamaha 授权代 表的书面签字,对本协议的补充或修改将不得生效。

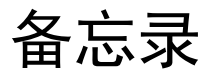

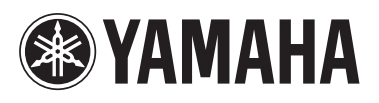

雅马哈乐器音响(中国)投资有限公司<br><sub>客户服务热线</sub>:8008190161(免费) 公司网址: http://www.yamaha.com.cn

Yamaha Global Site **http://www.yamaha.com/**

Yamaha Manual Library **http://www.yamaha.co.jp/manual/**

> U.R.G., Digital Musical Instruments Division © 2010-2012 Yamaha Corporation

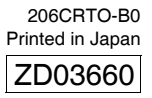